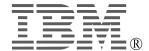

Part Number: 07N2250

July 2001

## IBM<sup>™</sup> T220 Flat-Panel Monitor (M/T 9503) –User's Guide Supplement

This is a supplement to the *IBM T220 Flat-Panel Monitor User's Guide* (hereafter called the *User's Guide*) and contains general information, limitations, and recommendations on the T220 Flat-Panel Monitor (hereafter called the *T220* or *monitor*).

#### **General information**

- 1. The Matrox<sup>®</sup> G200 MMS<sup>™</sup> video graphics card (hereafter called the Matrox card) that is bundled with the T220 has been specifically designed for this monitor. Use this card only. The Matrox cards on the retail market do not support T220.
- 2. The display driver for the T220 in the Setup CD-ROM has been specifically coded for the T220. The version shipped with the T220 on the Setup CD-ROM is V5.60.006. Use this or a later version.
  - To find out which version you have, open the **Display Properties** window, select **Settings** → **Advanced** → **Information** →**V5.60.006 Matrox driver package**.
  - To find the latest version, look up http://www.pc.ibm.com/support and download it from this site.
  - To install the display driver, follow the instructions in the *User's Guide*. If you don't install the driver correctly, the Windows® desktop may not appear.
- 3. The Matrox card's BIOS, stored in the flash ROM of the card, is Version 3.3GC-34, specifically coded for T220. Use this or a later version only.
  - To find out which version you have, open the **Display Properties** window, select **Settings** → **Advanced** → **Information** → **3.3–34 Graphics BIOS**. (The **Information** panel does not show the complete designation of the BIOS version; it shows only **3.3-34**.)
  - If you need to upgrade the BIOS, download it from the above IBM Web site.

#### Limitations

### When using the Windows multimonitor system

- 1. The Windows desktop consists of four vertical partitions. You must set the **Screen area** and the **Colors** for each of these partitions in the **Display Properties** window. If any partition does not display or is out of sync, restart Windows 2000 in VGA mode and confirm the following
  - Screen area is set to 960 by 2400 pixels for all four partitions.
  - Colors are set to 24 bit for all four partitions.
  - Extend my Windows desktop onto this monitor is checked for all four partitions.
  - Use this device as the primary monitor is checked for the Primary Partition (the leftmost partition).
- 2. The Windows task bar appears only in one partition, usually the Primary Partition.
- 3. You can maximize a window only within a partition. Consequently applications such as Microsoft<sup>®</sup> PowerPoint<sup>®</sup> Slide Shows and Lotus<sup>™</sup> Freelance<sup>™</sup> Screen Shows are displayed only in the primary partition. To expand a window over the other three partitions, drag the window frame with the mouse from the primary partition to the other partitions.
- 4. The borders between partitions may show on some applications that use motion video, such as the OpenGL screen saver.

© Copyright IBM Corp. 2001

## When using T220 with IntelliStation<sup>™</sup> M Pro 6849 (Pentium<sup>®</sup>4)

**Note:** Before you start to use the T220 with IntelliStation M Pro 6849, read the Danger Statements in the *User's Guide*.

- 1. Presently, the BIOS Setup Utility for the IntelliStation M Pro 6849 (hereafter called *IntelliStation*) cannot be used with the T220 and the IBM logo<sup>®</sup> screen that appears at power-on and the following BIOS setup screens are not synchronized. Consequently, the screens are unreadable. We are presently working to correct this problem. Meanwhile, we ask you to do the following to make the BIOS Setup utility usable:
  - a. Power off your IntelliStation.
  - b. Disconnect the power cord, the LAN cable, and the monitor cables from your IntelliStation.
  - Make sure that the Matrox video graphics card bundled with the T220 is not installed in the PCI slot.
  - d. Make sure that the original video adapter card is installed in the AGP slot.
  - e. Connect a standard monitor to the original video adapter card.
  - f. Connect the power cord and turn on the system.
  - g. When the IBM logo screen is displayed, press the F1 key to start the BIOS Setup utility.
  - h. Make the necessary changes on the BIOS Setup menu, save them, and exit the menu.
  - i. Turn off your IntelliStation and disconnect the power cord.
  - j. Detach the standard monitor.
  - k. Remove the existing original video adapter card.
  - I. Install the Matrox video graphics card into the PCI slot by the setup procedures in the User's Guide.
- 2. If you change the **Colors** of the Windows desktop in the **Display Properties** window, the screen turns blank for about 30 to 60 seconds and the system appears to hang. Actually it is working, and the Windows desktop will reappear in a short while.
- 3. If you change the **Size** of the Command Prompt from a full screen to a partial screen on the Windows desktop, the screen turns blank for about 30 seconds and the system appears to hang. Actually, the system is working, and the Windows desktop will reappear in a short while.

# When using the T220-unique Matrox video graphics card on a system with another video adapter card or an on-board video chip

When the Matrox video graphics card is installed on a system with another video adapter card or an on-board video chip, the primary partition (the leftmost partition) is assigned to a monitor connected to the video adapter card and Partitions 2, 3, 4, and 5 are assigned to the T220.

In such a case, inactivate the monitor connected to the other video adapter.

If you leave the partition settings unchanged, the following may not appear on the screen:

- The icons on the Windows desktop
- · The Windows task bar
- · The Display Properties window

Usually, you won't need another monitor to display the Windows desktop. To inactivate the monitor, do the following steps:

- 1. Open the Settings panel in the Display Properties window.
- 2. Select the leftmost partition on the T220 monitor.
- 3. Check **Use this device as the primary monitor**.
- 4. Select a partition on the other monitor.
- 5. Uncheck Extend my Windows desktop onto this monitor.

If the display driver for the T220 is not installed correctly, the Windows 2000 startup screen appears to hang. Actually the system is working and the Windows desktop appears on the other monitor or in a

different partition. If this occurs, restart Windows 2000 in VGA mode and check the settings described in "When using the Windows multimonitor system" on page 1.

## When using the T220 display driver version 5.60.006

The following limitations apply when you use the display driver version 5.60.006:

- 1. If **Colors** is set to **256** in the **Display Properties** window, the screen may start flashing when a window is dragged on the Windows desktop.
- 2. The color temperature scale and the contrast scale in the **Colors** panel of the Display Properties window do not appear.
- The Enlarge mouse pointer option which is set by specifying Settings → Advanced → Options in the
  Display Properties window does not work. To enlarge the mouse pointer, refer to step 2 in the
  Recommendations below.
- 4. Normally, to customize the color of the monitor partitions, you would do as follows:
  - a. Select Display Properties-Settings -Advanced-Color Management-Add.
  - b. Select an ICC Profile in the dialog box that appears and select **Add**. The selected color profile appears in the **Color Profiles currently associated with this device** box.
  - c. Select **OK** or **Apply** and restart your PC or workstation.

To reset the color to the original color, you would do as follows:

- a. Select Display Properties-Settings -Advanced-Color Management.
- b. Select the original ICC Profile in the Color Profiles currently associated with this device box.
- c. Select **OK** or **Apply** and restart your PC or workstation.

However, color is reset when you select Display Properties→Settings →Advanced→ Color.

## Recommended display settings for the 204-ppi monitor

#### Notes:

- 1. The values recommended here are generally useful; for your needs or preferences, however you may want to choose others.
- 2. After you specify these settings, some dialog boxes for the system or the application may not be scaled properly. For more information on the scaling feature of the graphic user interface in Windows 2000, we recommend that you contact Microsoft.

The following are recommended display settings for the T220 monitor:

- 1. Increasing the size of the system font
  - a. Display the **Display Properties** window:
    - by clicking the right mouse button on the desktop background, and then selecting **Properties** in the prompt that appears, or
    - by selecting Start → Settings → Control Panel → Display.
  - b. Select Settings → Advanced → General → Font Size → Other.
  - c. In the highlighted Font Percentage box, enter 213%.
  - d. Click **OK** in the displayed pop-up boxes in turn.
  - e. Reboot the system to activate the font setting.
- 2. Increasing the size of the mouse pointer
  - a. Display the Control Panel by selecting Start → Settings → Control Panel.
  - b. Click the mouse icon, and then select **Pointer** and **Scheme**.
  - c. Select Magnified from the list, and click OK.
- 3. Changing the size of the Windows feature
  - a. As in step 1a, display the **Display Properties** window, and select **Appearance**. The Appearance dialog box appears.

b. Select the following items in the Appearance dialog box and set them as follows:

| Item                    | Size | Font size | Font          |
|-------------------------|------|-----------|---------------|
| Active title bar        | 31   | 8         | MS Sans Serif |
| Active window border    | 4    |           |               |
| Caption button          | 31   |           |               |
| Icon                    | 50   | 8         | MS Sans Serif |
| Horizontal icon spacing | 95   |           |               |
| Vertical icon spacing   | 95   |           |               |
| Inactive title bar      | 31   | 8         | MS Sans Serif |
| Inactive window border  | 4    |           |               |
| Menu                    | 31   | 8         | MS Sans Serif |
| Message box             |      | 8         | MS Sans Serif |
| Palette title           | 31   | 8         | MS Sans Serif |
| Scroll bar              | 24   |           |               |
| Selected items          | 31   | 8         | MS Sans Serif |
| Tool tip                |      | 8         | MS Sans Serif |

#### 4. Changing the size of the application icon

You **cannot** change the size of the application icons from the **Display Properties** window. You can only change them from within the application. Some applications that allow you to change the size of icons are Microsoft Office and Lotus Suite. We recommend you to select a large icon as possible for easier operation.

## **Trademarks**

IBM and the IBM logo are trademarks or registered trademarks of IBM Corporation in the United States, other countries, or both.

Microsoft, Windows, and PowerPoint are trademarks or registered trademarks of Microsoft Corporation in the United States, other countries, or both.

Lotus and Freelance are trademarks of Lotus Development Corporation in the United States, other countries, or both.

IntelliStation and Pentium are trademarks or registered trademarks of Intel Corporation in the United States, other countries, or both.

Matrox and Matrox MMS are trademarks or registered trademarks of Matrox Electronic Systems Ltd. (or Matrox Graphics Inc.) in the United States, or other countries, or both.

Other company, product, or service names may be the trademarks or service marks of others.

Free Manuals Download Website

http://myh66.com

http://usermanuals.us

http://www.somanuals.com

http://www.4manuals.cc

http://www.manual-lib.com

http://www.404manual.com

http://www.luxmanual.com

http://aubethermostatmanual.com

Golf course search by state

http://golfingnear.com

Email search by domain

http://emailbydomain.com

Auto manuals search

http://auto.somanuals.com

TV manuals search

http://tv.somanuals.com